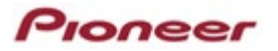

# **AV Receiver Configuration**

Step 1: Turn your vehicle on.

Step 2: Select **Program Language.** 

Step 3: Select **Speaker Mode Settings.**

Select the appropriate speaker mode.

Depending on your system configuration, you can select either standard mode or network mode. Consult your installer for information.

Step 4: Read safety instructions.

Touch <OK>.

Step 5: Enable Wi-Fi on smartphone.

Step 6: Enable Bluetooth on smartphone and select the Pioneer AV receiver model number.

Step 7: Touch <PAIR> when prompted on smartphone, then on the receiver.

Step 8: Touch< Allow> or < Don't allow contact upload>

Step 9: Touch <YES> to confirm pairing to receiver.

Step 10: Smartphone will request to **use CarPlay with receiver**. Touch <NOT NOW> to disallow enabling of CarPlay. This selection can be changed later in settings.

Step 11: Receiver popup will show <Connecting> followed by **<Check Pioneer's iPhone for additional prompts>**.

Touch <CANCEL> to proceed to the next steps.

#### **CarAVAssist Application**

Step 1: Download the CarAVAssist app from the Apple® App Store or Google Play.

Step 2: Add your device by touching + in the main menu.

Step 3: Connect to the app from your Pioneer unit.

Step 4: Touch <Connect>

Step 5: Confirm by touching <OK> to connect.

A screen prompt will notify to <Connect> to the Pioneer in-dash receiver, go to the CarAVAssist icon to display the Transfer Mode screen.

Step 6: On the AV receiver main menu screen, swipe to the left and press the CarAVAssist icon. Confirm connection to Pioneer in-dash receiver.

Registration will indicate Successful Connection with the AV receiver.

Confirm Bluetooth pairing request on both smartphone and receiver.

Step 7: Touch the Receiver Internet Access Settings toggle on the CarAVAssist app and confirm <OK>. CarAVAssist app will ask if you want to turn the Receiver Internet Access setting ON.

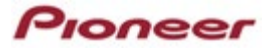

Step 8: Touch <OK>.

Step 9: Review and accept RIA usage terms and pair phone by accepting <YES> on the in-dash receiver screen.

Step 10: Touch the **Connect** icon on the **CarAVAssist** app.

Step 11: Confirm <CarAVAssist wants to join Wi-Fi Network AVH/DMH receiver>.

Step 12: Review and accept the End User License Agreement by scrolling down and accepting.

### Step 13: Confirm <**CarAVAssist would like to find and connect to device on your local network**>.

When you connect this unit to the Internet via Wi-Fi for the first time, the Internet Communication Services Terms of Use and Privacy Policy are displayed, and they apply to your connection and use of this unit with the Internet. Scroll through the Terms of Use and accept by checking the acceptance box and pressing <OK>.

Read the Terms of Use and Privacy Policy.

For Terms of Use go to: pioneerelectronics.com/mhtou

For Privacy Policy go to: pioneerelectronics.com/mhprivacy

Step 14: Scroll Through the Entire Agreement to accept and touch <OK>.

### **Downloading the CarAVAssist Application Firmware**

Confirm the AV Receiver is connected to CarAVAssist app.

Step 1: Touch <Firmware Updates> from CarAVAssist main menu on smartphone.

Step 2: Touch <Download> from CarAVAssist app to transfer data to your smartphone.

Step 3: Turn on Internet Sharing (Wi-Fi hotspot tethering) in the settings on your smartphone.

Step 4: On the AV Receiver, go to **Settings**, then touch the Wi-Fi signal icon to access **Wi-Fi Settings: Hotspot, then search for your smartphone** to establish a hotspot connection from the receiver to the mobile device.

Note: This process is not needed when using a Wi-Fi connection via Receiver Internet Access.

Step 5: In the case of requiring manual connectivity to Wi-Fi, touch <Wi-Fi> to turn on, then

<Hotspot setting>.

Step 6: (Manual Wi-Fi connectivity) Proceed by touching the search devices icon located towards the bottom right of the screen to find the device with CarAVAssist installed to establish a Wi-Fi connection.

Note: If you are requested to enter a password, enter the Wi-Fi password shown on the Settings screen on the smartphone device.

Step 7: Return to the CarAVAssist app and begin the downloading process by touching

<Download> to begin transfer process to your smartphone.

Step 8: Accept the End User License Agreement.

Step 9: Firmware will automatically begin downloading.

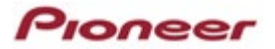

# **Configuring the AV Receiver to Download the Firmware**

Step 1: From the AV receivers main menu screen, touch the "Settings" icon.

Step 2: Touch <Menu settings> (tool icon) in the menu.

Step 3: Scroll down and touch <System Information>.

Step 4: Touch <Firmware Update>.

Step 5: Select Firmware update method by touching <CarAVAssist>.

Step 6: Connect your smartphone via Internet Sharing (Wi-Fi hotspot tethering) to your AV receiver, then tap the <transfer> button on the CarAVAssist app from your smartphone.

Note: Ensure the AV receiver is connected to Wi-Fi tethering via smartphone (Personal hotspot for smartphone) to proceed with the next steps.

Step 8: The file transfer process will begin.

Step 9: Once the transferring file has been completed, touch <Start> to install the transferred firmware to your AV receiver.

Step 11: Upon the firmware update completion, the AV receiver will automatically reboot.

Step 12 Following the initial reboot process, a pop-up message displaying "Update Successful" will appear.

Congratulations. Your OTA firmware update has successfully been completed.

### **Notice:**

Availability of non-Pioneer content and services, including apps and connectivity, may change without notice due to changes in operating systems, firmware, or app versions; changes to. restrictions on or discontinuation of the service or service plans; non-Pioneer hardware changes; or other events.

Connected services require connection to a wireless network via a compatible smartphone or Wi-Fi hotspot device. Ability to use such services will depend on network availability. If your data plan does not have unlimited data, charges from your carrier may apply.